### **Edycja tekstów 01 (16)**

*Akapit to fragment tekstu stanowiący logiczną całość. Można go rozpocząć wcięciem pierwszego wiersza albo zwiększonym odstępem między kolejnymi partiami tekstu. Justowanie, to wyrównani jednocześnie do lewej i prawej. Tabulatory wskazują sposób wyrównania tekstu względem punktu tabulacji. Interpunkcja - kropkę, przecinek, średnik, wykrzyknik i znak zapytania pisze się bezpośrednio po wyrazie. Przed nawiasem otwierającym i po nawiasie zamykającym stawia się spację. W razie problemów otwórz film:<https://youtu.be/AdWotyWLHTQ>*

#### **Tekst niesformatowany (2)**

- Otwórz stronę internetową: **<http://zsobobowa.eu/pliki/testy/tekst.html>**
- Zaznacz cały tekst na stronie **CTRL+A**
- Skopiuj do schowka zaznaczony tekst **CTRL+C**
- Ustaw kursor w ramce poniżej
- Wybierz z menu: **Narzędzia główne/Wklej/Wklej specjalnie**/**Tekst niesformatowany** lub wciśnij **SHIFT+ALT+CTRL+K**

# **Akapity (2)**

*Popraw tekst w ramce powyżej, aby wyglądał tak jak na załączonym poniżej obrazku: dwa wyjustowane akapity z wcięciem pierwszego wiersza.*

Okres kształcenia myślenia dziecka w starszych klasach szkoły podstawowej zaznacza sie przejściem od myślenia konkretnego, poprzez operowanie analogiami, do myślenia abstrakcyjnego. W arytmetyce i w algebrze od rachunku na liczbach całkowitych i ułamkowych przechodzimy do operowania znakowaniem literowym, zmiennymi.

W geometrii, wychodząc od konkretu, poprzez rysunek, zaznajamiamy się z pojęciami takim jak określenie, twierdzenie, założenie, teza. Coraz wyraźniej uwzgledniamy wzajemne powiązania faktów geometrycznych, a więc rozumowanie geometryczne.

- Zaznacz cały tekst w ramce z poprzedniego zadania
- Ustaw wyrównanie obustronne (justowanie)  $CTRL+J$  lub
- Ustaw wcięcie pierwszego wiersza za pomocą linijki *górny trójkącik na 1 cm*
- Połącz poszczególne fragmenty tekstu

się przejściem Sonkretnego, poprzez operowan

- ustaw kursor na końcu tekstu
- wciśnij klawisz **DELETE**

#### **Tabulatory**

*Wstawianie "tysiąca" spacji, aby wyrównać tekst w wierszu jest niepraktyczne i nieprofesjonalne, a każda zmiana w układzie strony i rozmiarze czcionki wymaga mnóstwa dodatkowej pracy. Korzystanie z tabulatorów wymaga dwóch czynności: fragmenty tekstu rozdzielamy tabulatorami (klawisz TAB), a na górnej linijce ustawiamy znaczniki tabulacji. Kolejność jest dowolna. Jednemu znacznikowi musi odpowiadać jedno wciśnięcie klawisza TAB. W razie problemów otwórz film: https://youtu.be/-TijpNfy9lk*

## **Nagłówek dokumentu (2)**

*wzór poprawnie sformatowanego nagłówka dokumentu*mgr inż. Wacław Libront

Bobowa 30.06.2022

- Ustaw kursor w pustej ramce
- Wpisz swoje **imię i nazwisko**
- Naciśnij **jeden raz** klawisz **TAB**
- Wpisz **miejscowość i dzisiejszą datę**
- Akanit • Wybierz okno dialogowe **Akapit** i przycisk **Tabulatory**
- W okienku ustaw: Pozycja tabulatora: **16** Wyrównanie **Do prawej** Znak wiodący **Brak**,
- Wybierz przycisk: **Ustaw** i **OK** *miejscowość i data wyrównane zostaną do prawego marginesu, jeżeli wcisnąłeś wcześniej jeden raz klawisz TAB*
- Zaznacz cały wiersz
- Ustaw rozmiar czcionki: **13, kursywa**

### **Formularz (2)**

*Tworzenie formularza polega na: 1) ustawieniu wskaźników tabulacji, 2) wpisaniu tekstów i wciśnięciu w odpowiednich miejscach klawisza TAB.* 

*wzór poprawnie sformatowanego fragmentu formularza*

*W razie problemów otwórz film: https://youtu.be/5RrYG1vPzO8*

*Kolejność wykonania tych czynności jest dowolna.*

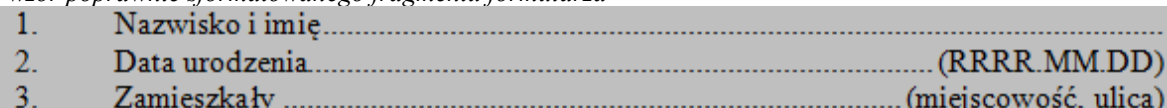

 $8 -$ 

1.Nazwisko i imię

2.Data urodzenia (RRRR.MM.DD)

3.Zamieszkały (miejscowość, ulica)

- Zaznacz trzy wiersze tekstu w ramce
- Wyświetl okno **Tabulatory**
- Ustaw w okienku pierwszy wskaźnik Pozycja tabulatora: **1**, Wyrównanie: **Do prawej**, Znak wiodący: **Brak**
- Wciśnij przycisk **Ustaw**
- Ustaw w okienku drugi wskaźnik Pozycja tabulatora: **2**, Wyrównanie: **Do lewej**, Znak wiodący: **Brak**
- Wciśnij przycisk **Ustaw**
- Ustaw w okienku trzeci wskaźnik Pozycja tabulatora: **16**, Wyrównanie: **Do prawej**, Znak wiodący: **2 ……**,
- Wciśnij przycisk **Ustaw**
- Wciśnij przycisk **OK**

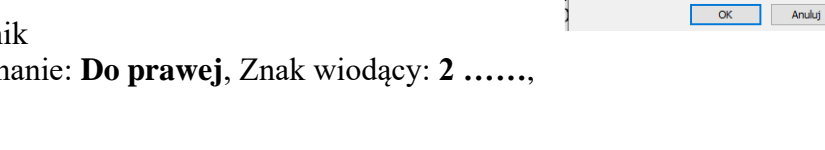

 $-11 -$ 

 $+12 +$ 

 $1 + 10 + 1$ 

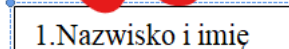

Ø,

- Ustaw kursor **przed znakiem** "1"
- Wciśnij klawisz jeden raz **TAB** nic się nie zmieni!
- Ustaw kursor za kropką przed wyrazem "Nazwisko"

 $1 + 4 + 1 + 5 + 1 + 6 + 1$ 

- Wciśnij klawisz jeden raz **TAB** przesunięte zostaną numer i nazwisko!
- Ustaw kursor **za wyrazem** "imię"

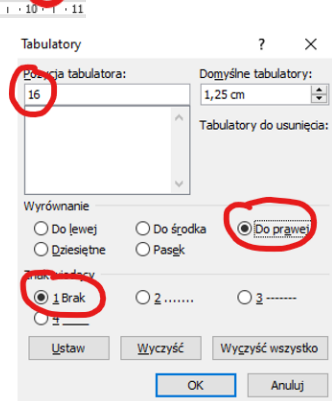

Tabulator

Pozycja tabul

w<br>yrównanie  $\bigcirc$  Do lewej<br> $\bigcirc$  <u>D</u>ziesiętne

Znak wiodacy  $\bigcirc$  1 Brak

 $\bigcirc$  4

 $\times$ 

Ŀ

**◎** Do prawej

 $O3 -$ 

 $1.25$  cm Tabulatory do usur

◯ Do środka O Pasek

Ustaw Wyczyść Wyczyść wszystko

 $\circledcirc$  2

 $\overline{\underline{\mathcal{Q}}}$  -  $\overline{\mathbb{H}}$  -  $\left|\frac{A}{Z}\right|$   $\P$ 

- Wciśnij klawisz jeden raz **TAB** pojawią się kropki**!**
- W podobny sposób sformatuj kolejne dwa wiersze, wciskając po 3 razy klawisz TAB

# **Podpisy (2)**

*W razie problemów otwórz film: https://youtu.be/tAPGxLeC6WE*

*wzór poprawnie sformatowanego elementu formularza*

(podpis Ucenia) (podpis Dyrektora) (podpis Ucznia)(podpis Dyrektora)• Ustaw kursor **w pierwszym** pustym wierszu • Wyświetl okno **Tabulatory** • Ustaw w okienku trzy wskaźniki tabulacji **6 Do lewej 2…… 10 Do lewej Brak 16 Do lewej 2……**, • Wciśnij przycisk **OK**  $8 + 1 + 1 + 1 + 2 + 1 + 3 + 1$ ø • Wciskaj **trzy razy** klawisz **TAB** • Ustaw kursor w drugim wierszu (z podpisami) • Wyświetl okno **Tabulatory** • Ustaw w okienku dwa wskaźniki tabulacji **3 Do środka Brak 13 Do środka Brak** • Wciśnij przycisk **OK** • Ustaw kursor **przed pierwszym** podpisem • Wciśnij klawisz **TAB** • Ustaw kursor **przed drugim** podpisem • Wciśnij klawisz **TAB**  $\frac{1}{2} \left( \frac{1}{2} \right) \left( \frac{1}{2} \right) \left( \frac$  $-7$   $-1$   $-8$   $-1$   $-9$  $+10^{-7}$  $14 +15$ (podpis Ucznia) (podpis Dyrektora)

- Zaznacz cały wiersz z podpisami
- **Ustaw kursywę** i **indeks górny**

#### **Pola tekstowe (2)**

*Formularze przygotowane za pomocą tabulatorów bardzo ładnie się prezentują na wydrukach, ale jak w edytorze wypełnić formularz – jak wpisać tekst "nad kropki"? Najłatwiejszym sposobem jest użycie przeźroczystych pól tekstowych.*

*W razie problemów otwórz film: [https://youtu.be/f5DhKDB3\\_5I](https://youtu.be/f5DhKDB3_5I)*

*ramka zawiera sformatowany za pomocą tabulatorów fragment formularza*

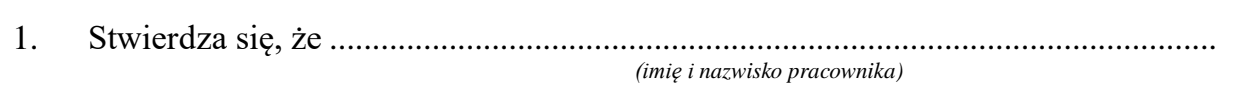

- Wybierz z menu: **Wstawianie/Pole tekstowe/Rysuj pole tekstowe**
- Narysuj myszką dowolny prostokąt w ramce (np. nad kropkami)
- Za pomocą niebieskich kółek i kwadratów ustaw szerokość i wysokość pola jak na rysunku

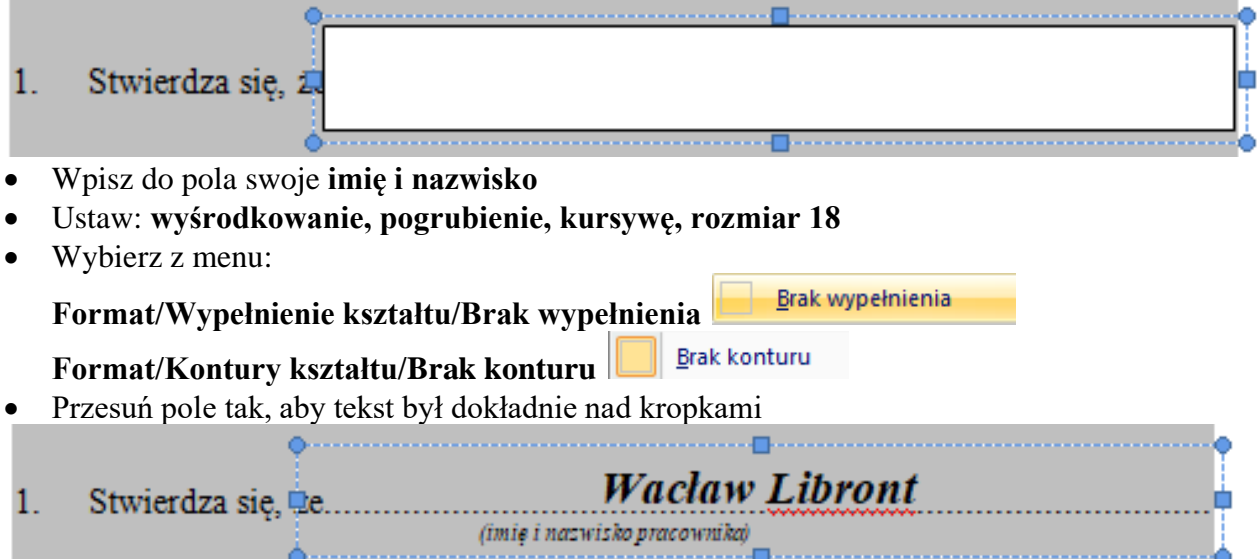

# **Pola tekstowe (2)**

• W identyczny sposób przygotuj pola tekstowe dla poniższego fragmentu formularza

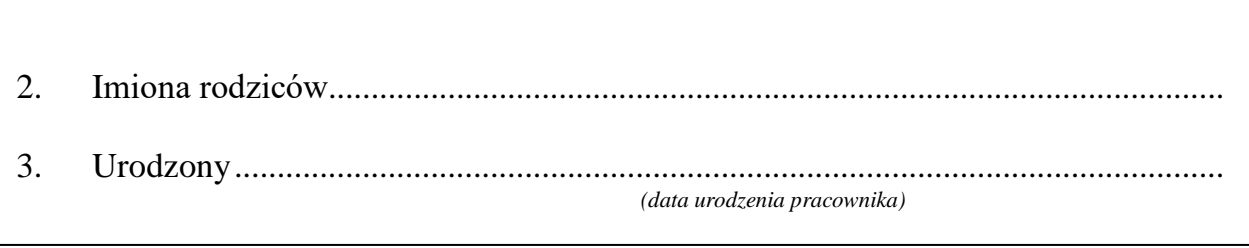

*UWAGA – zamiast rysować kolejne pola, możesz je skopiować za pomocą przenoszenie z wciśniętym CTRL*

#### **Pole wielowierszowe (2)**

*Część formularza składa się z czterech wierszy. Pole tekstowe jest jedno i długi tekst powinien się automatycznie dopasowywać do szerokości i wysokości wierszy. W razie problemów otwórz film: https://youtu.be/tw8vi-SqJe8*

• Przygotuj jedno pole wielowierszowe dla poniższego fragmentu formularza

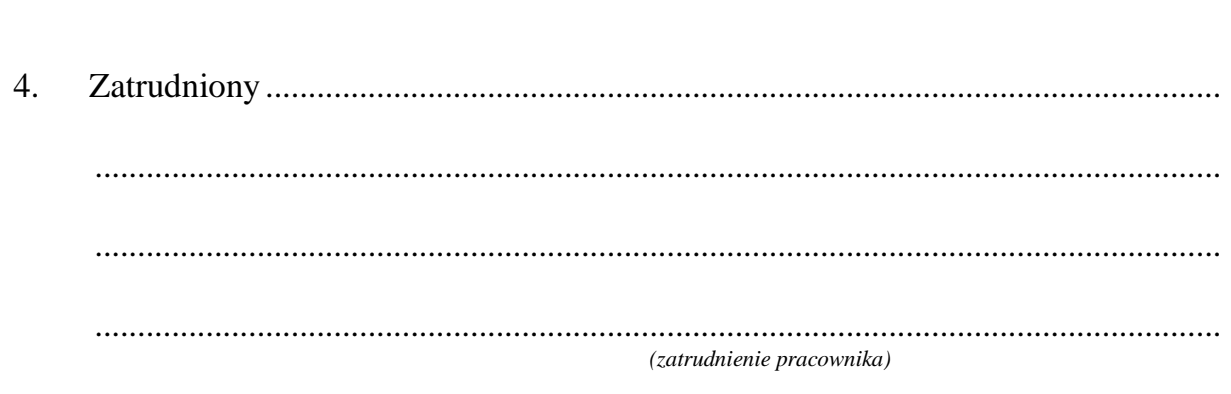

- Wybierz **rysowanie pola tekstowego**
- Narysuj myszką prostokąt obejmujący **cztery wiersze**
- Ustaw **przeźroczystość konturu i wypełnienia**

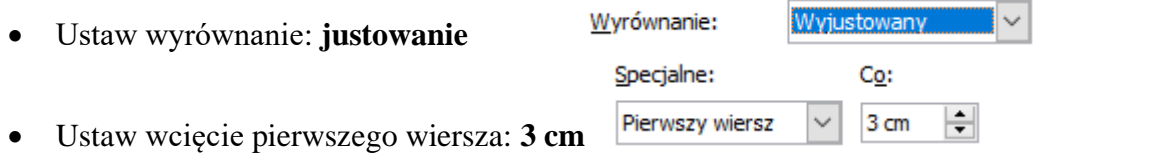

• Wklej do pola poniższy tekst (bez formatowania):

*Spółdzielnia Rękodzieła Artystycznego. Zakład pracy chronionej. Badania rynku, infolinia, telemarketing, teleobsługa klienta, telesklep, telesprzedaż, telezakupy, usługi marketingowe, sklejanie kopert ozdobnych, przyklejanie znaczków*

• Ustaw tekst: **14**, **pogrubienie**, **kursywa**

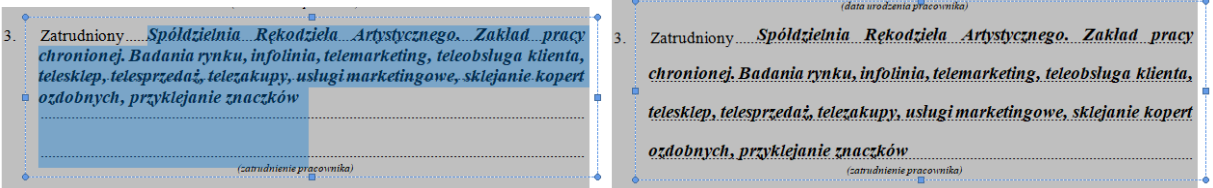

- Wybierz z menu: **Narzędzia główne/Akapit/Interlinia**: **Dokładnie**, **20**
- Metodą prób i błędów zmień odstęp tak, aby wiersze były dokładnie dopasowane do kropek